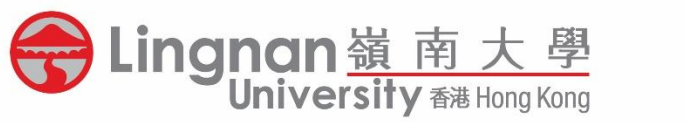

## **Scan to Email**

## Operation Guide on Multifunction Printer (MFP)

L<sup>L+</sup> 鄺森活圖書館<br>Eng Sum Wood Library

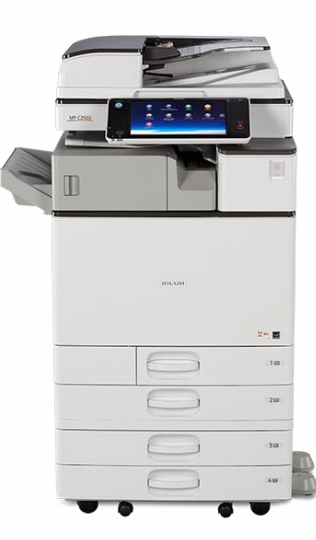

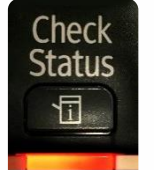

## **Note:**

**If the Check Status indicator of the machine is in RED, please clear the error or seek assistance from staff.**

- Put your documents on the top left corner of the Scanner
- Press **[Scanner]** on the screen/panel

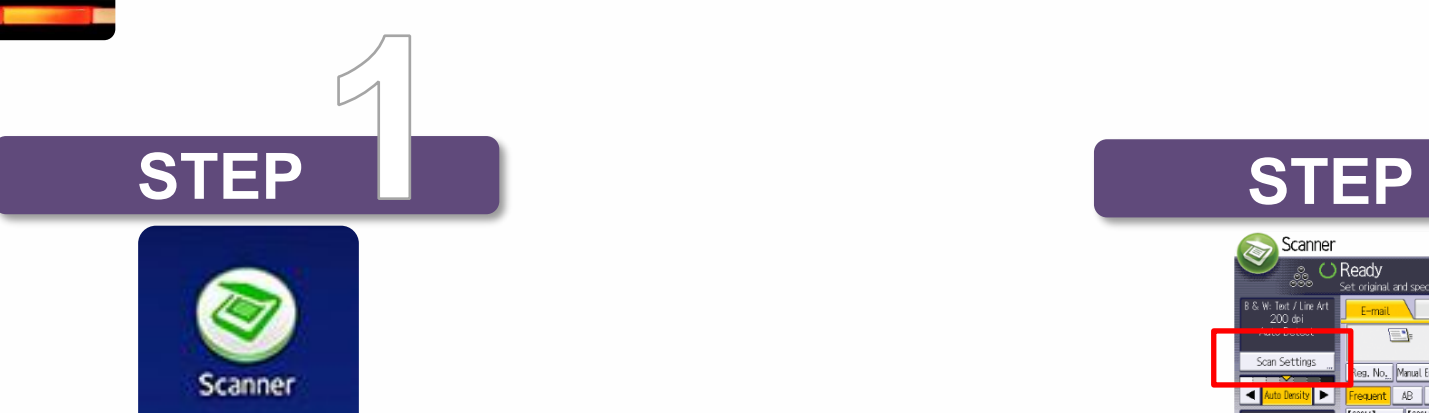

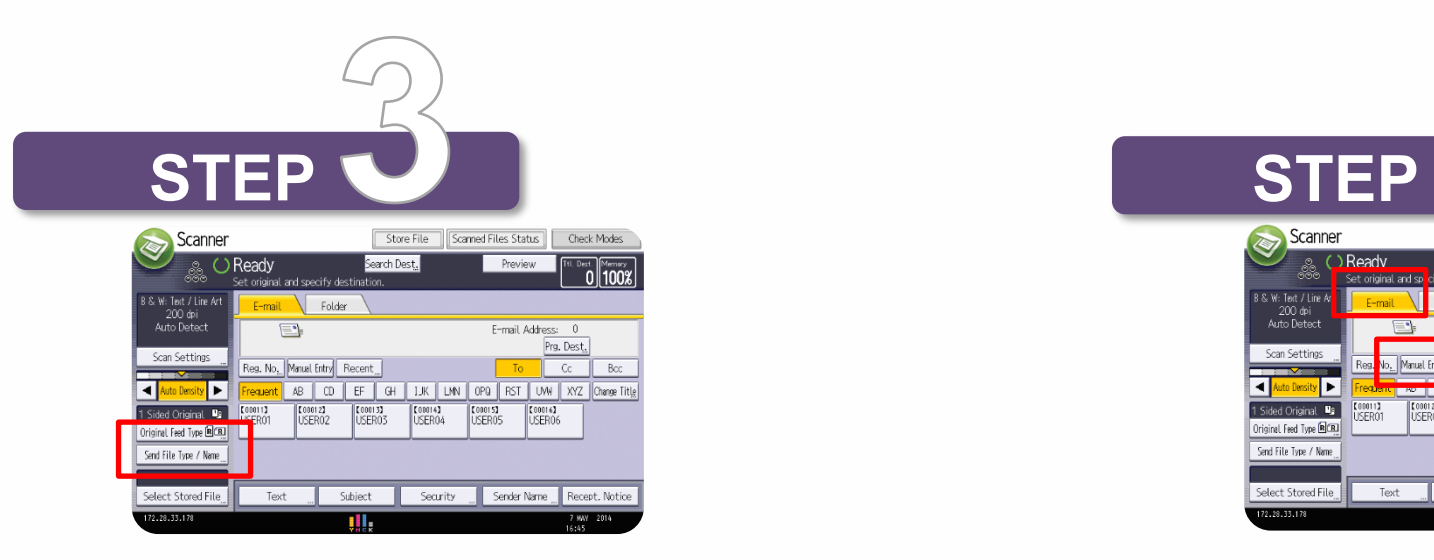

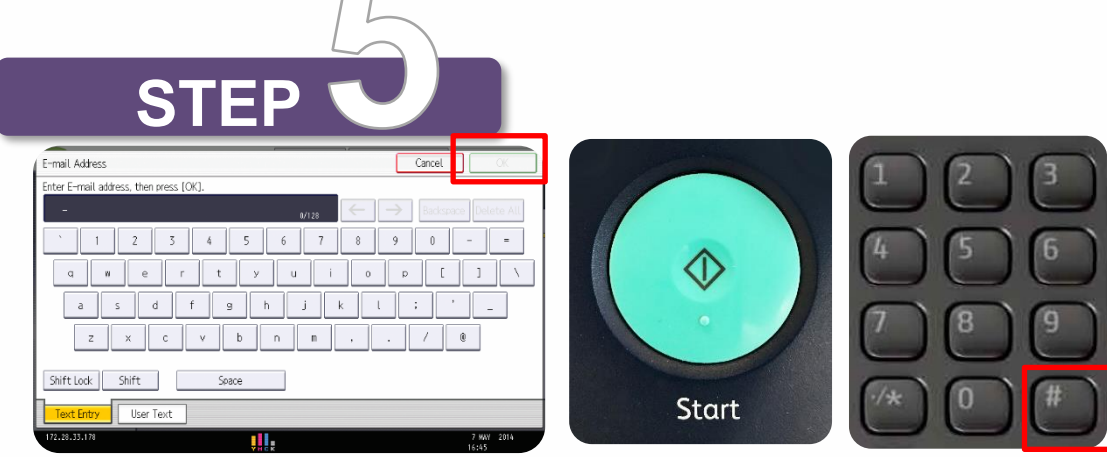

(Icon may vary on different models)

 Select **[Send File Type / Name]** to rename the file and set the file type

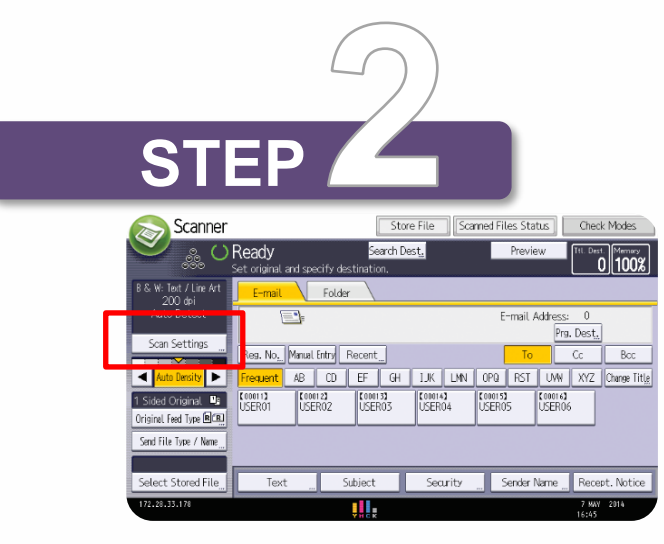

 Select **[Email]** and then press **[Manual Entry]** to enter your email address

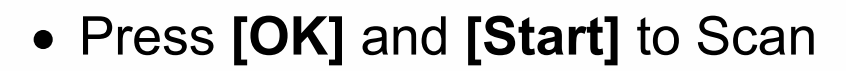

Press **[#]** after scanning the last page

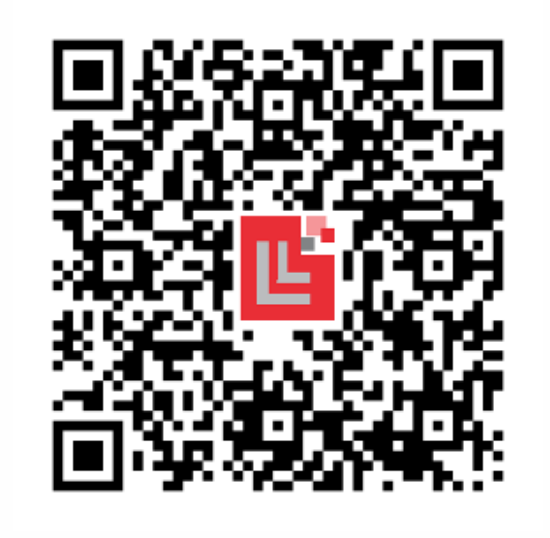

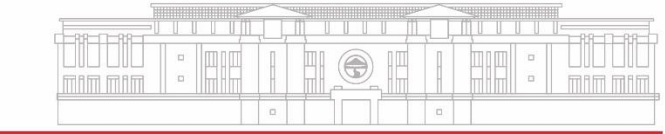

Select **[Scan Settings]** to set

original type, scan size or resolution

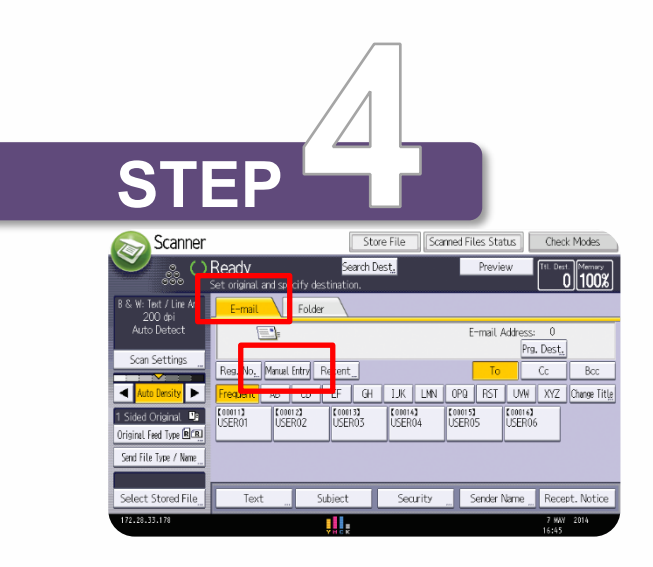